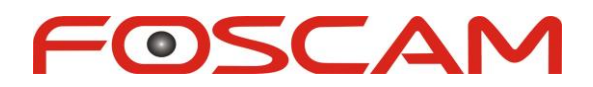

### **Modelo:FI8919W**

## *Manual de Instalação Rápida*

## **Câmera IP Wireless Pan/Tilt Externa**

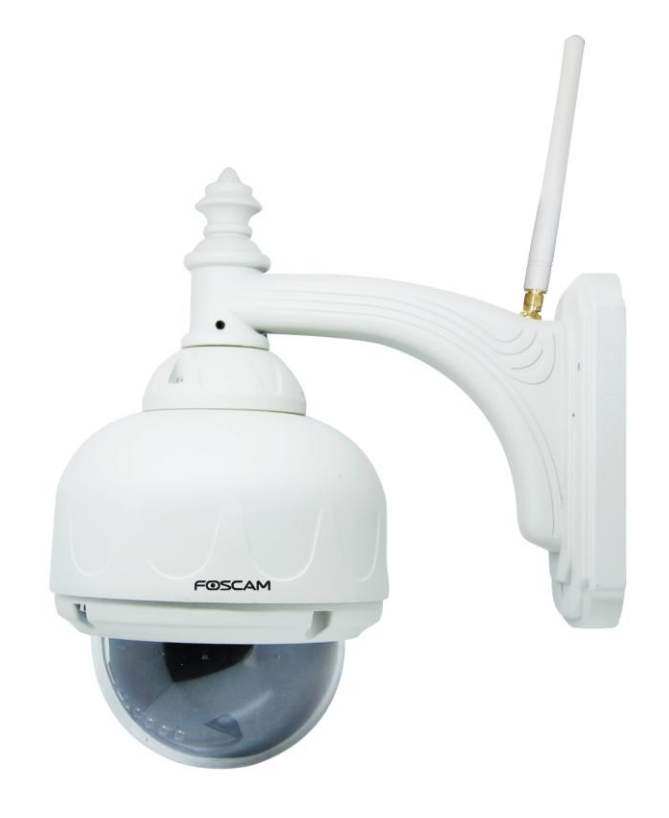

## *Para Windows OS ------1 Para MAC OS ------17*

ShenZhen Foscam Intelligent Technology Co., Ltd

# **Manual de Instalação Rápida Para Windows OS**

# **Conte**ú**do da Embalagem**

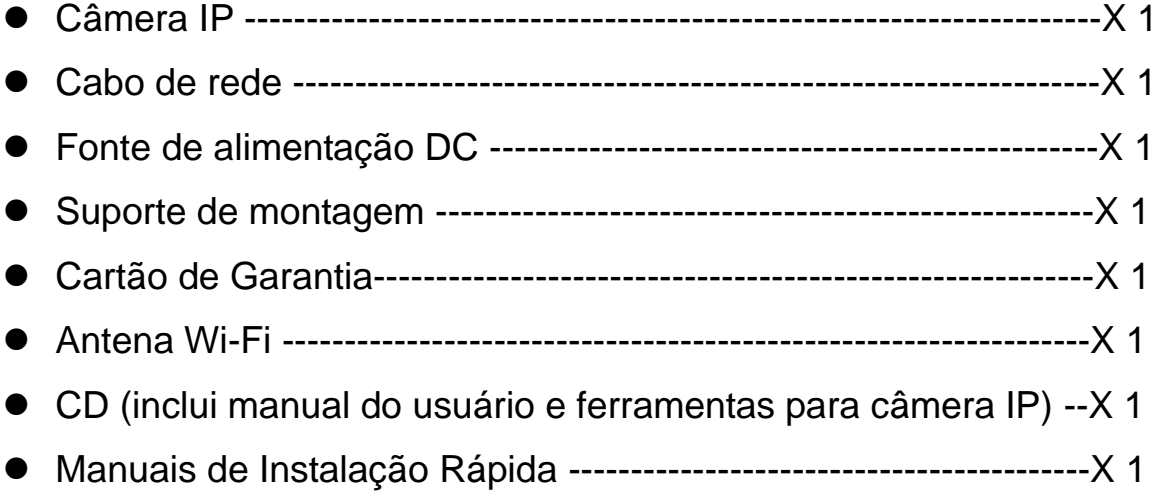

# **Fluxograma do Manual de Instalação R**á**pida**

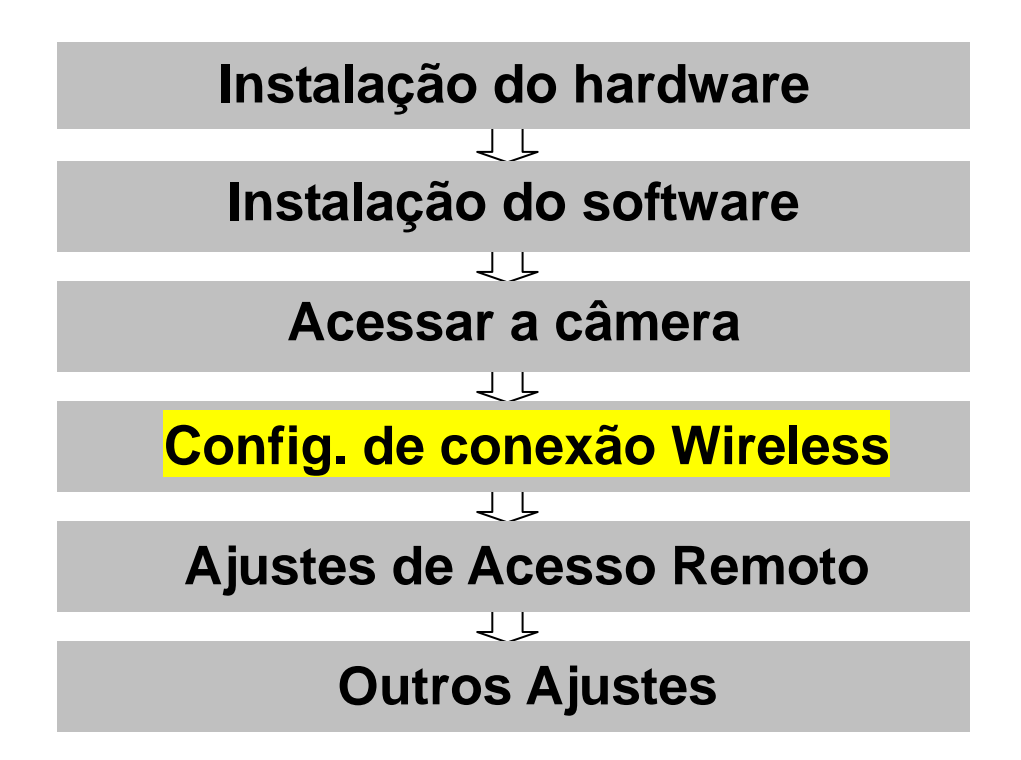

# **Início da instalação**

# **1. Instalação do Hardware**

#### **1) Abrir a Embalagem**

**2) Conectar a antena**。Aparafuse a antena na parte traseira da câmera e certifique-se de que a antena está firmemente conectada.

#### **3)Ligar os cabos de Rede e de Energia**

Conecte o cabo de rede à câmera e ao seu roteador. Conecte o cabo de energia. A luz verde da rede na parte traseira da câmera piscará e a câmera automaticamente começara a se mover horizontalmente e verticalmente. A luz de alimentação vermelha também acenderá.

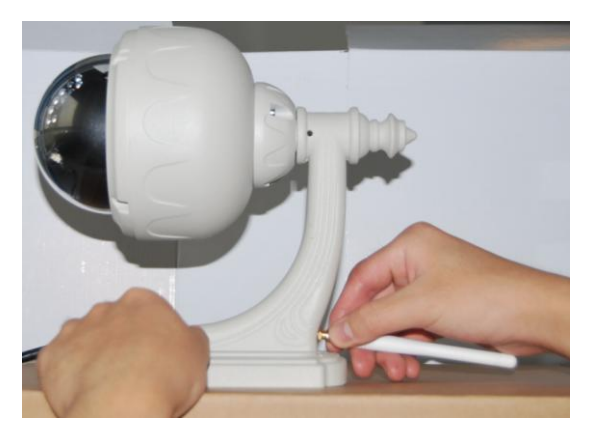

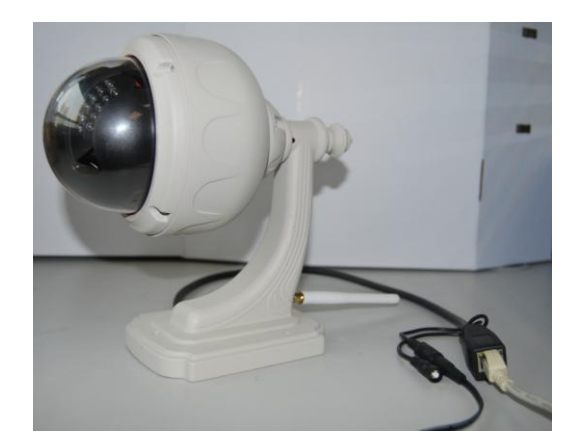

Figura 1.1 Figura 1.2

# **2. Instalação do Software**

Insira o CD na sua unidade de CD do seu laptop e localize a pasta "For Windows OS". Dentro dessa pasta selecione IP Camera Tool. Copie o Arquivo IP Camera Tool para o computador e inicie o programa.

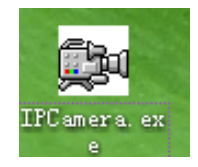

# **3. Acesse a câmera**

Dê um clique duplo no ícone IP Camera Tool e a tela seguinte deve aparecer.

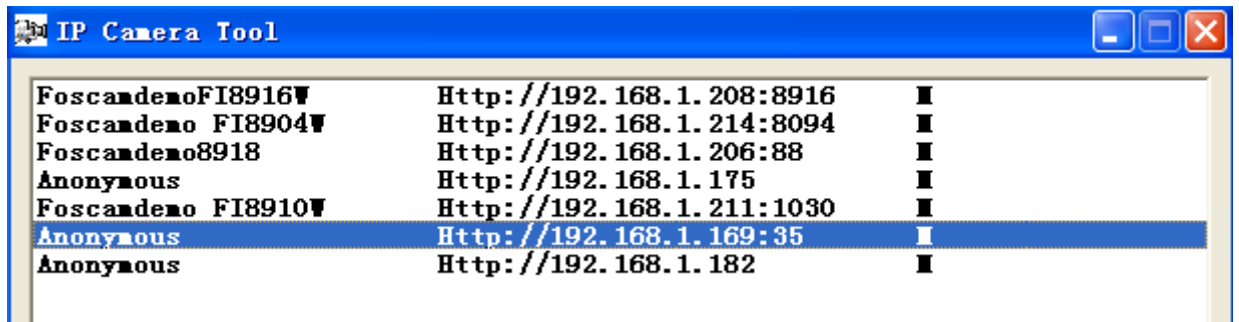

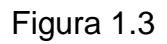

A IP camera tool deve encontrar a sua câmera IP automaticamente depois que você conectar o cabo de rede. Se isso não ocorrer, certifique-se que o DHCP está habilitado em seu roteador. Não permitir filtro de endereços MAC e desativar qualquer firewall ou antivírus em seu computador.

Clique duas vezes no endereço IP LAN da câmera e irá aparecer uma caixa para o password.

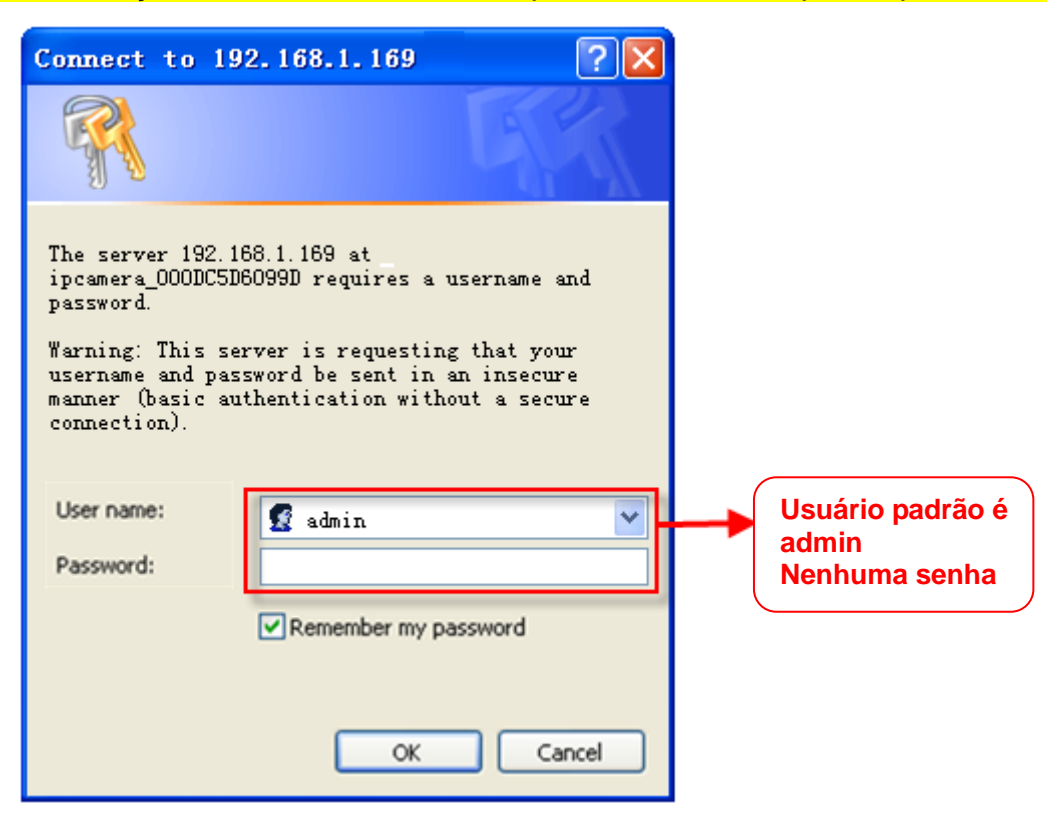

Figura 1.4

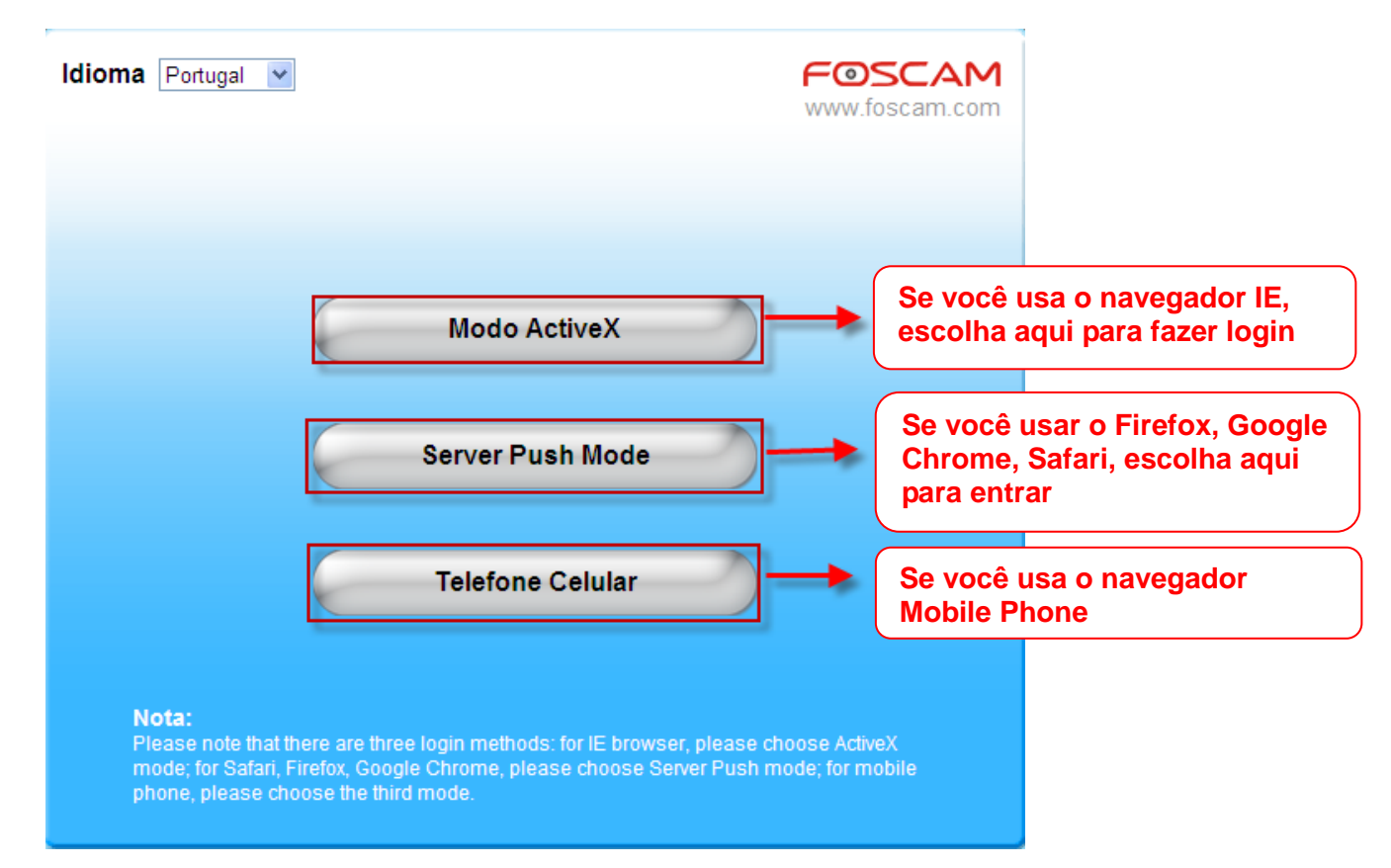

Figura 1.5

#### **Nota**:

**Existem três métodos de login. Um é o IE ActiveX Mode, o outro é o Server Push Mode para o Safari, Firefox, Google Chrome, o terceiro modo é Mobile Phone para celulares. Por gentileza escolha o IE ActiveX Mode se você está usando o Internet Explorer agora.**

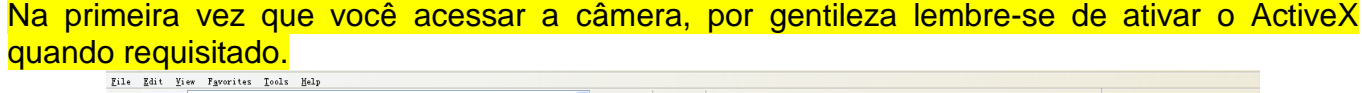

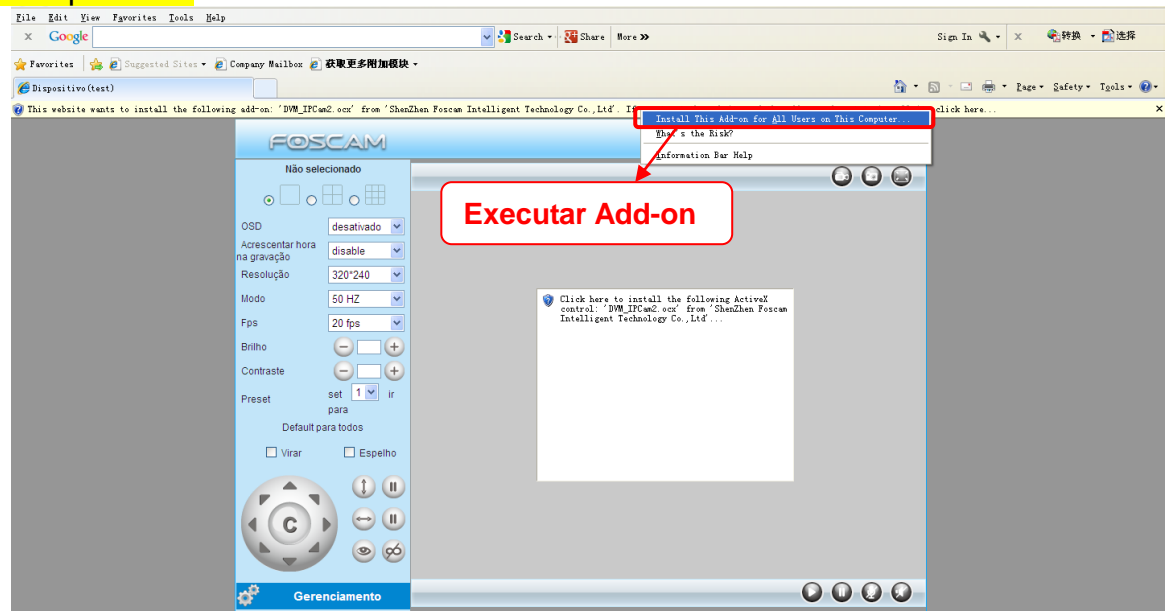

Figura 1.6

Clique em **executar** (**Run**) e ele vai voltar para a interface de login.

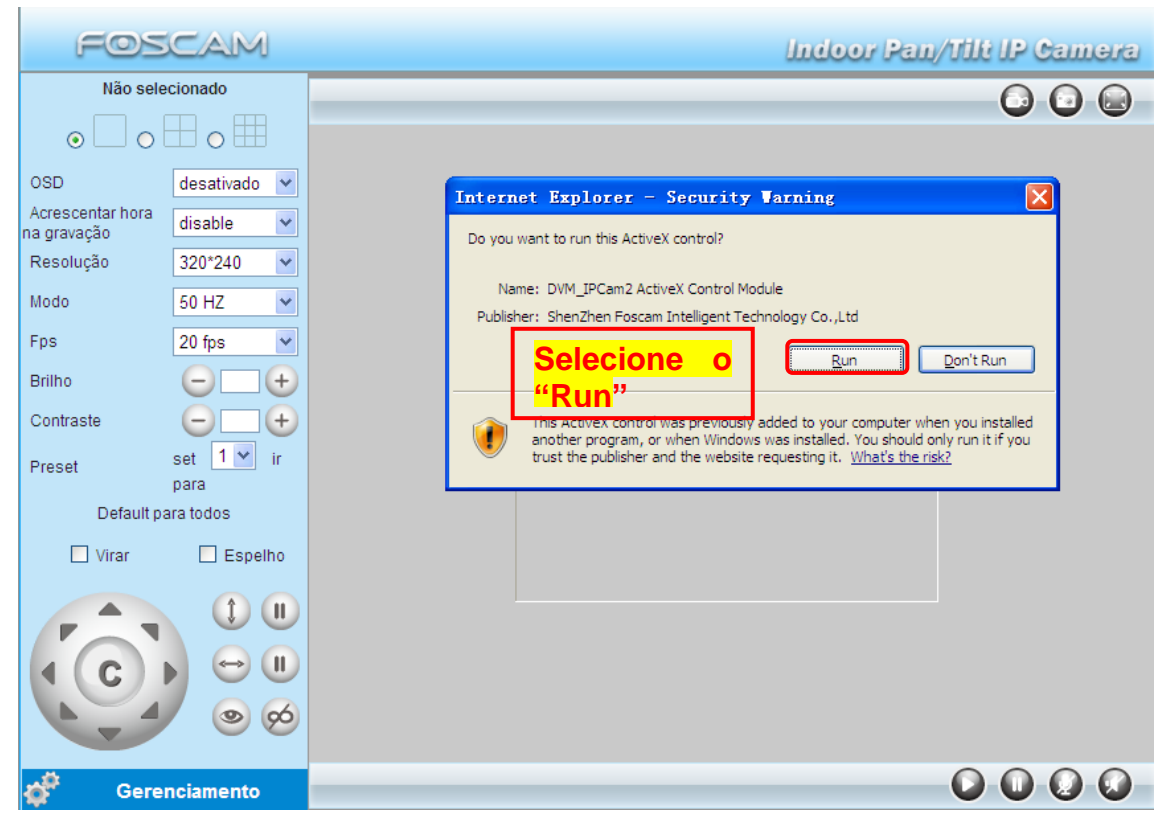

Figura 1.7

Clique no botão Run, e faça o login da câmera novamente, você verá a seguinte janela:

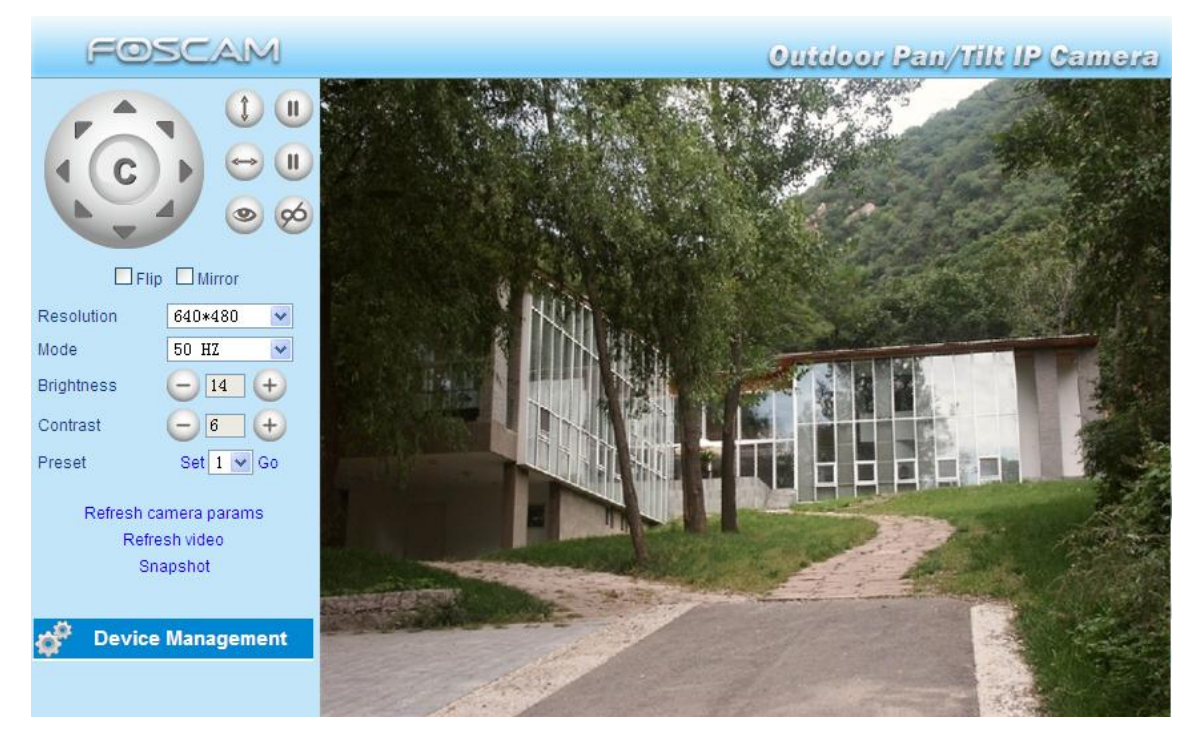

Figura 1.8

**Parabéns!** Você conseguiu fazer o acesso à câmera via conexão a cabo.

**O usuário de fábrica para login é "admin" e não há senha (password). Nota**

Se você é incapaz de ver um vídeo ao vivo, por favor, certifique-se de permitir a execução de activeX quando solicitado. (para mais informações: consulte o manual do usuário)

Se você vê apenas uma tela preta com uma cruz vermelha no centro, por favor tente outro número de porta em vez do padrão "porta 80". Tentar as portas 85, 8005, etc

Se você ainda não consegue ver um vídeo ao vivo,tente desligar qualquer firewall ou anti-virus no seu computador.

# **4. Configurações de Conexão Wireless**

Configurações de LAN Wireless suportam os modos Infra (configurações manuais de LAN wireless) e WPS (Wi-Fi Protected Set-up) e Adhoc.

**Se o seu roteador não suporta função WPS, por gentileza vá para o capítulo 4.1 e faça as configurações de conexão wireless manualmente.**

**Se o seu roteador suporta função WPS, por favor, vá ao capítulo 4.2.**

**Se não houver um roteador wireless, por favor veja as configurações wireless no manual do usuário como configurar o Adhoc.**

#### **4.1 Modo de Infra-estrutura**

**Passo 01)** Por favor escolha "**Device Management**" e vá para a opção **Wireless LAN Settings** , clique em "**Wireless LAN Settings**".

Clique no botão Scan e a câmera irá detectar todos os dispositivos Wi-Fi mais próximos e o seu roteador deve aparecer nesta lista (Imagem 1.9)

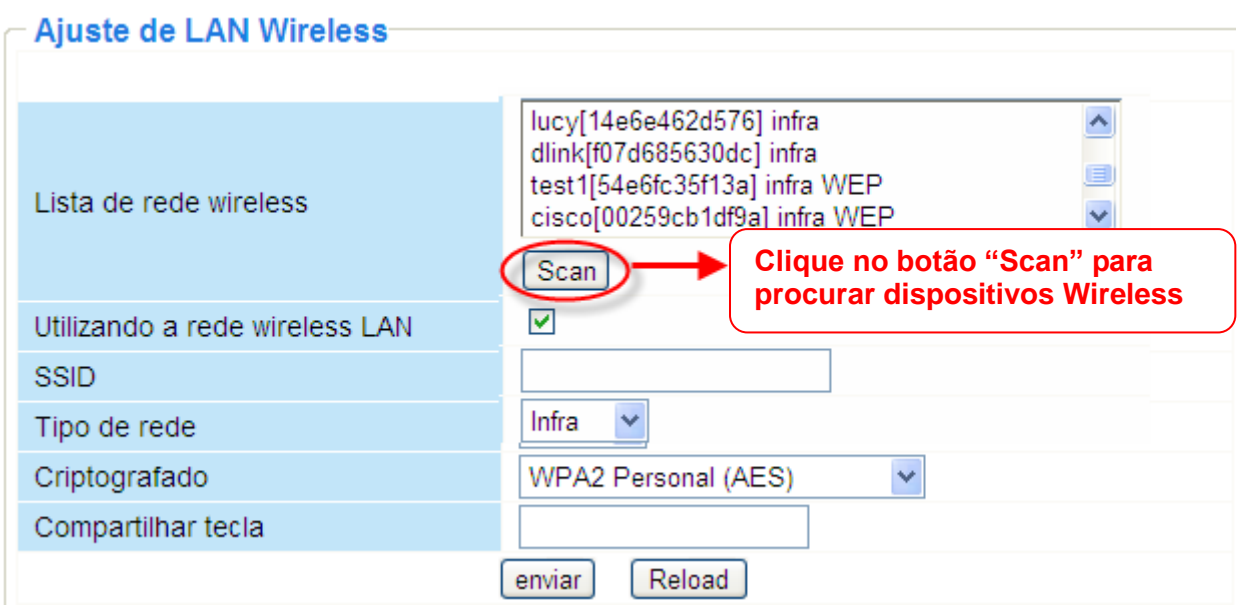

Figura 1.9

**Passo 02)** Clique no SSID do seu roteador na lista, as informações correspondentes (SSID e Criptografia) serão preenchidas nas respectivas caixas automaticamente. Você só precisa preencher o campo da chave de compartilhamento (Compartilhar chave) . Certifique-se que as informações de criptografia, SSID,e chave de compartilhamento que você preencheu para a câmera são exatamente as mesmas do seu roteador.

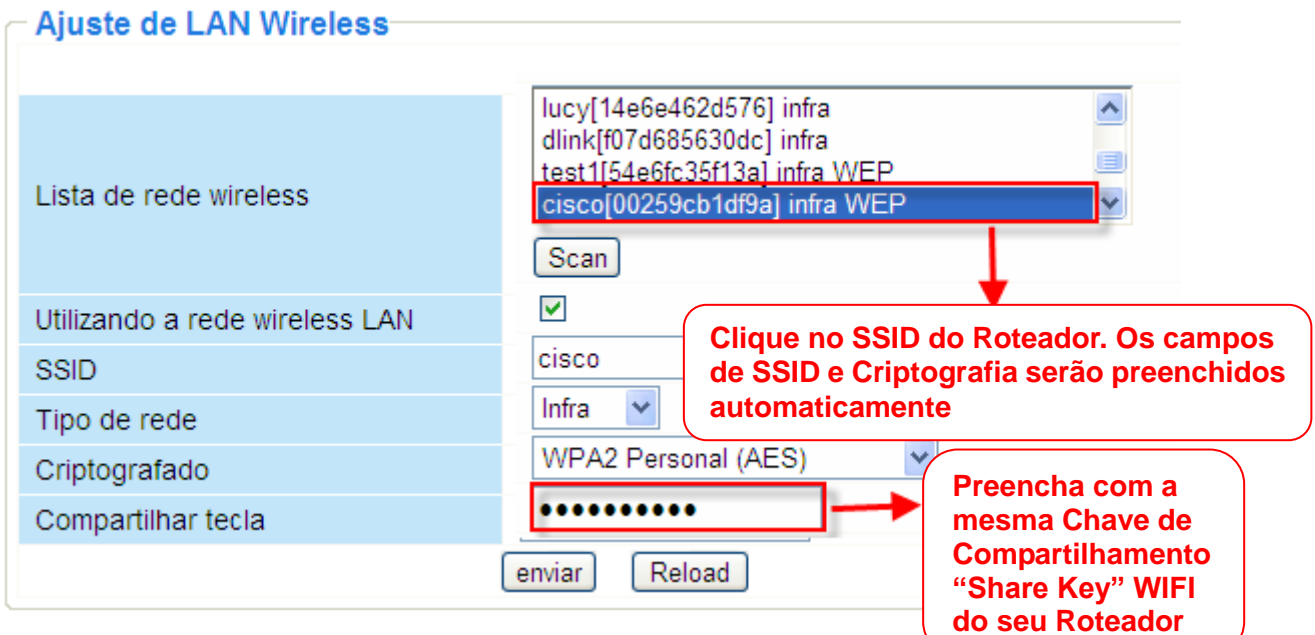

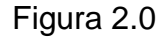

**Passo 03)** Clique no botão Enviar depois que todas as configurações tenham sido preenchidas. A câmera irá reiniciar.Depois que a câmera tenha concluído o processo de reinicialização, aguarde 10 segundos e desconecte o cabo de rede. A câmara deverá funcionar através de seu roteador sem fio.

**Nota**: Se sua câmera não pôde se conectar através de Wi-Fi, consulte a FAQ no manual do usuário.

O endereço IP de LAN irá desaparecer na janela da câmera IP Câmera Tool quando as câmeras iniciarem. Apenas aguarde por volta de 1 minuto, a câmera conectará com wireless e o IP Land a câmera será mostrada novamente na janela do IP Cam Tool. Se a câmera possui IP dinâmico, após as configurações wireless, o IP será alterado.

#### **Nota**

**If fail Para fazer conexão Wi-Fi, por gentileza certifique-se que o sinal é forte o suficiente. Após a confirmação do sinal wireless, entre em contato com o revendedor em caso de dúvidas.**

#### **4.2 WPS (Wi-Fi Protected Set-up)**

Passo 01) Por gentileza utilize um clips ou um palito de dentes para pressionar e segurar o botão RESET por **quarto segundos** conforme a imagem abaixo.

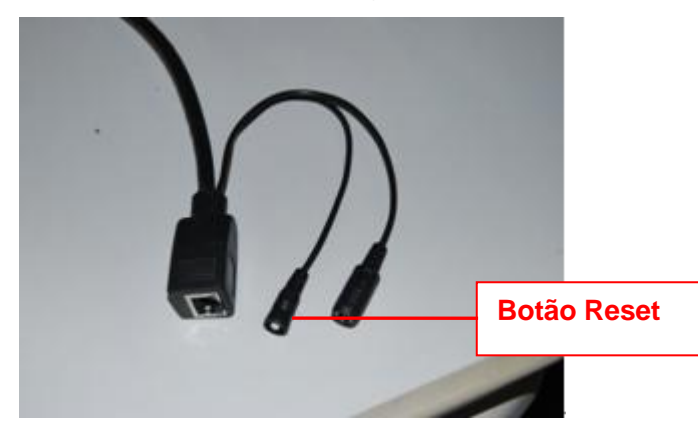

**Passo 02)** Pressione o botão WPS no seu roteador dentro de 60 segundos. Em geral o botão WPS fica atrás ou na lateral do seu roteador. Em alguns roteadores, você talvez precise fazer o log in na interface web e clicar em um botão na tela para ativar a função WPS. Se você não sabe ao certo onde fica o botão WPS, verifique no manual do usuário do roteador.

A câmera criará automaticamente uma conexão wireless segura com o seu roteador. Se você conectou o cabo de rede, por gentileza desconecte-o. Enquanto estiver conectando, o cabo de rede piscará rapidamente e as configurações wireless entrarão em efeito. O IP Camera Tool irá procurar o IP LAN da câmera. Certifique-se que o PC e a câmera estão no mesmo subnet.

#### **Nota**

1) Durante as configurações WPS, você deve pressionar o botão Reset por apenas 4 segundos,

#### www.foscam.com 9

ou a câmera poderá ser resetada para as configurações de fábrica se pressionado o botão por mais de 10 segundos.

2) O modo de segurança do roteador não pode ser WEP, caso seja, os ajustes WPS podem falhar.

## **5. Ajustes de Acesso Remoto**

Nós já vimos como acessar a câmera dentro da rede LAN, mas como acessar a câmera via WAN ou internet? **Nós teremos que fazer os ajustes do acesso remote antes de acessarmos a câmera fora da rede LAN.**

#### **Qual o número da porta HTTP e como alterá-la?**

#### **1) Número de porta Default: 80**

Todas as câmeras vem com o número http default 80 de fábrica. Por exemplo, se o link IP da câmera for http://192.168.1.35, se o link IP da câmera for http://192.168.1.35:88, significa que a porta será de número 88. A porta 80 pode ser bloqueada quando acessar via internet, nós precisamos alterar a porta para outra, como 88, 85, como você desejar, desde que não conflite com outras portas existentes.

### **2) Altere o número default http de 80 para qualquer outro como 88, ou 85 etc.**

#### **Como designer um número de porta diferente HTTP e fixar o IP LAN da câmera via IP Tool**?

**Passo 1** Abra o IP Camera Tool, selecione a câmera que você quer alterar o número de porta, clique com o botão direito do mouse no link de endereço IP e selecione a opção Configuração de Rede ("Network Configuration"). Abrirá um pop up como o mostrado nas Fig2.1, Fig2.2.

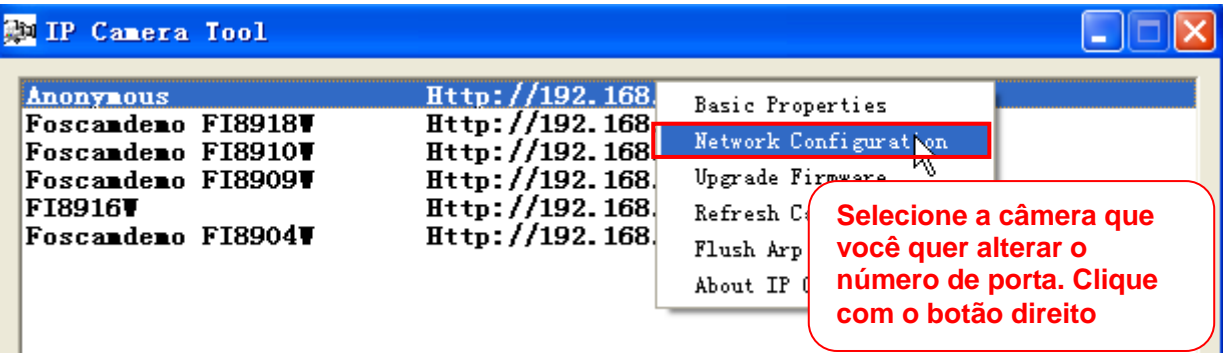

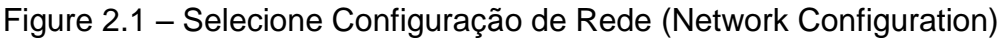

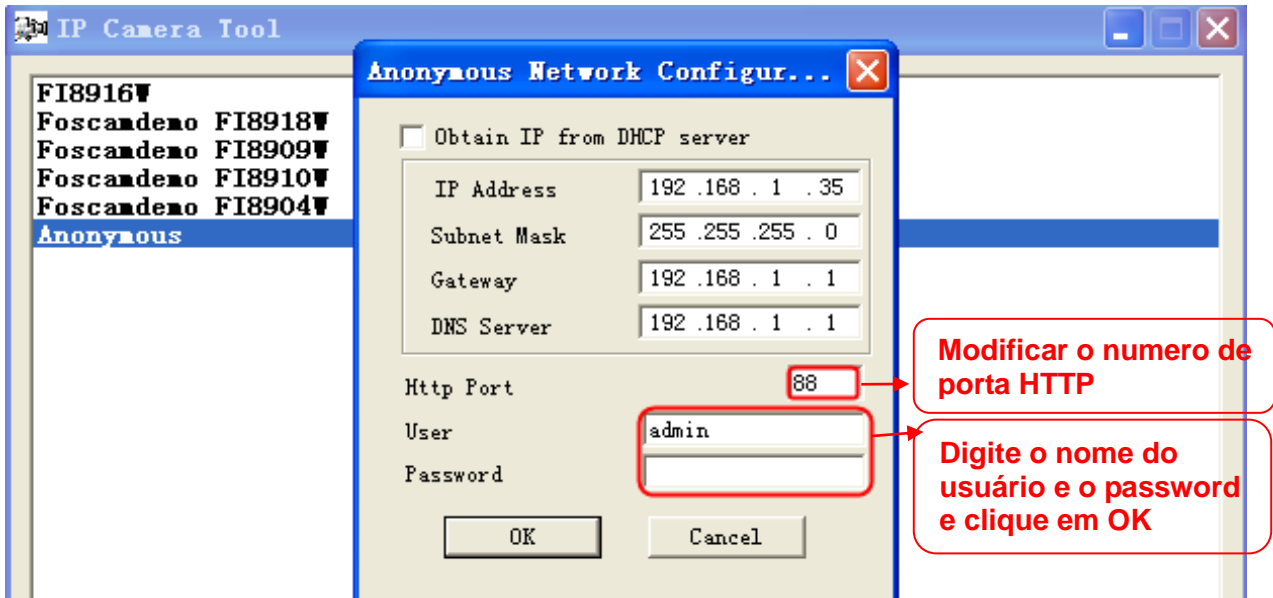

Figure 2.2 Change the http port no.

Passo 2 Digite o usuário e senha do administrador (o usuário de fábrica é: admin, não há senha), e clique no botão "OK" para fazer a modificação. A câmera reiniciará quando a modificação for feita.

**Passo 3** Após a câmera ter reiniciado e conectado novamente, você notará que o link do endereço IP LAN e LAN IP está alterado para http://192.168.1.35:88, e o endereço IP LAN estará fixo em http://192.168.1.35:88. Não alterará mesmo que você desligue e ligue a câmera ou o roteador.

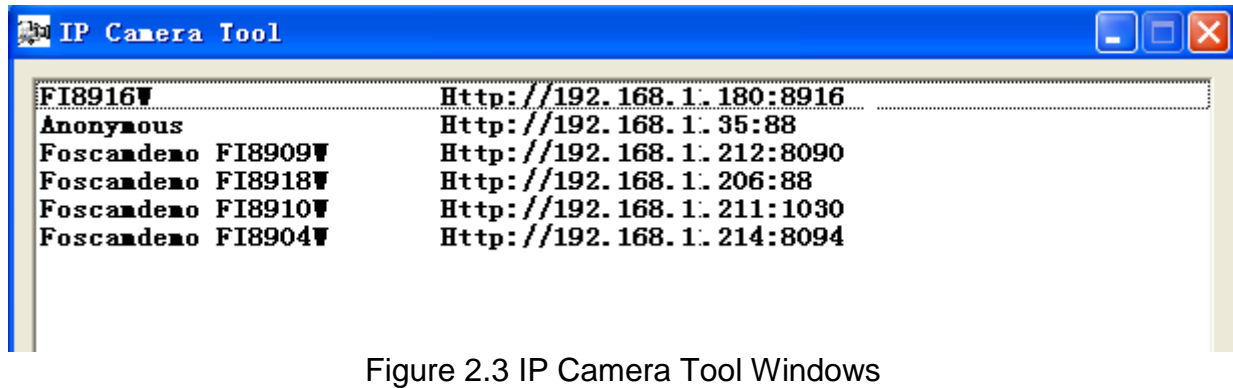

# **Iniciando os ajustes de acesso remoto**

Primeiramente certifique-se se o seu ISP (Internet Service Provider – Provedor de Internet) está fornecendo um serviço de endereço IP WAN Estático ou um serviço de endereço IP WAN Dinâmico

We divide two sections of Remote Access Settings by Static WAN IP Service and Dynamic WAN IP Service.

#### **Se o seu serviço for Estático, por gentileza refira-se ao capítulo 5.1 Se o seu serviço for Dinâmico, por favor, refira-se ao capítulo 5.2**

#### **5.1 Usuários com IP Estático**

Usuários com IP estático não precisam definir as configurações de serviço DDNS para acesso remoto. Quando terminar a conexão da câmera em LAN e o encaminhamento de porta você pode acessar a câmera diretamente a partir da Internet pelo IP WAN e o número da porta. Existem duas maneiras de obter o seu endereço IP WAN.

### **Obter o IP WAN de website público**

Para obter o seu endereço IP, WAN digite a seguinte URL no seu navegador:

[http://www.whatismyip.com.](http://www.whatismyip.com/) Este site vai mostrar o seu IP WAN atual.

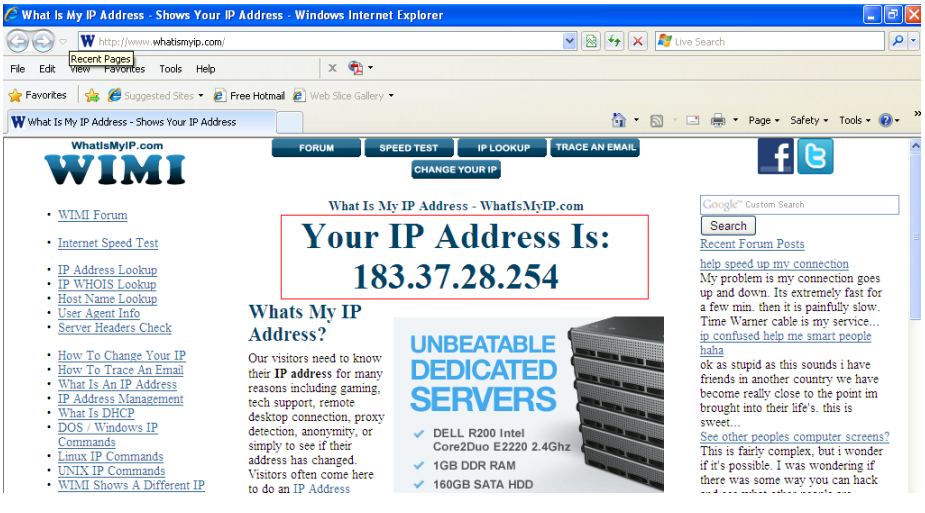

Figura 2.4

#### **Acessar a câmera IP a partir da Internet**

Você pode acessar a câmera IP a partir da Internet (acesso remoto).

Digite o endereço IP WAN e o número da porta no navegador IE ou outro navegador que você utilize para acessar a câmara.Por exemplo: Http: / / 183.37.28.254:85

#### **Nota**

Certifique-se se o mapeamento de porta (ou também conhecido como encaminhamento de porta) foi bem sucedido. Você pode fazer o mapeamento de portas de duas maneiras:

1) Entre na página de configuração do roteador para habilitar a função UPNP. Em seguida acessar (login) a câmera como administrador, escolha **UPnP Settings** para ativar UPNP e certifique-se o status é "**UPnP success**".

2) Fazer encaminhamento de porta manualmente. (detalhes: Figura 2.3/2.4)

Se o seu roteador tem o Virtual Server, ele vai fazer o mapeamento de porta. Por favor, adicione IP LAN da câmera e defina uma porta nas configurações básicas da rede **("Basic Networks Settings")** para a lista de mapa Virtual.

**Nota:** Se você plugar a câmera no roteador, ela terá endereço de IP dinâmico e você precisa configurar o serviço DDNS para vê-la remotamente.

### **5.2 Como configurar os ajustes para acesso remoto para IP dinâmico**

O DDNS é um serviço que permite a rede da sua câmera, especialmente quando designada com um IP dinâmico, a ter hosts e domínios fixos, você pode acessar a câmera diretamente pela internet pelo domínio ou número de porta.

#### ① **Encaminhamento de porta HTTP da câmera**

Se você não faz ideia do que é encaminhamento de porta, por gentileza abra o site: <http://portforward.com/help/portforwarding.htm> para aprender um pouco sobre encaminhamento de porta, ou utilize Google para verificar o que é encaminhamento de porta.

#### **Como fazer encaminhamento de porta no roteador**

#### **Exemplo: O endereço IP da câmera é [http://192.168.1.35:88](http://192.168.1.35:88/) ,**

**Passo 1:** Faça o login do roteador, vá ao menu do **Port Forwarding ou Port Trigger** (as vezes pode ter o nome de **Virtue Server** em alguma marcas de roteador). Vejamos o **Linksys** como exemplo**:** Faça o login do roteador e vá para **Applications & Gaming->Single Port Forwarding.**

**Passo 2:** Crie uma nova coluna pelo endereço LAN IP e número de porta HTTP da câmera dentro do roteador como mostrado abaixo.

| <b>Applications &amp;</b><br>Gaming |                                   |                                                                                                    |                      |          |                                                   | <b>Wireless-N Home Router</b> |                                                | <b>WRT120N</b> |
|-------------------------------------|-----------------------------------|----------------------------------------------------------------------------------------------------|----------------------|----------|---------------------------------------------------|-------------------------------|------------------------------------------------|----------------|
|                                     |                                   | Setup<br><b>Access Restrictions</b><br><b>Wireless</b><br><b>Security</b><br>Single Port Forwarding Port Range Forwarding Port Range Triggering |                      |          | <b>Applications &amp;</b><br>Gaming<br><b>DMZ</b> | Administration                | <b>Status</b><br>QoS                           |                |
|                                     | <b>Single Port Forwarding</b>     | <b>External Port</b>                                                                                                    | <b>Internal Port</b> | Protocol | <b>To IP Address</b>                              | <b>Enabled</b>                | Help                                           |                |
| <b>Application Name</b>             |                                   | ---                                                                                                    | ---                  | ---      | 192.168.1                                         | E                             |                                                |                |
|                                     | None:<br>$\overline{\phantom{a}}$ | ---                                                                                                    | ---                  | $-1$     | 192.168.1                                         | □                             |                                                |                |
|                                     | None<br>$\overline{\mathbf{v}}$   | $***$                                                                                                    | ---                  | ---      | 192.168.1                                         | n                             |                                                |                |
|                                     | None<br>×                         | wine.                                                                                                    | $- -$                | $***$    | 192.168.1                                         | C                             | Preencha o IP LAN da<br>câmera aqui. Digite 35 |                |
|                                     | None V                            | $***$                                                                                                    | $***$                | $***$    | 192.168.1                                         | г                             |                                                |                |
| cartera                             |                                   | 88                                                                                                    | 88                   | Both ~   | 35<br>192.168.1                                   | $\overline{\mathbf{S}}$       |                                                |                |
| Escolha um<br>nome aqui.            |                                   |                                                                                                    |                      |          | 192.168.1                                         |                               | na última seção                                |                |
|                                     |                                   | Preencha o número de<br>porta 88 da camera nas<br>colunas de portas<br>Interna e Externa.                                                       |                      |          | 192.168.1                                         | Г                             |                                                |                |
|                                     |                                   |                                                                                                    |                      |          | 192.168.1                                         | Е                             |                                                |                |
|                                     |                                   |                                                                                                    |                      |          | 192.168.1                                         |                               |                                                |                |

Imagem 2.5 – Encaminhamento de Porta

#### ② **Utilizar nome do domínio para acessar a câmera via internet**

Cada câmera Foscam tem incluída um único nome de domínio DDNS, e o formato do domínio é xxxxxx.myfoscam.org. Em baixo do corpo da câmera você consegue ver o selo com o nome do domínio.

Utilizemos a **camera.myfoscam.org** por exemplo. Vá para a opção **DDNS Service Settings** (Ajustes de serviço DDNS) no painel administrador, você poderá ver o nome do domínio. O status do DDNS vindo de fábrica estará como desativado, por gentileza ative-o.

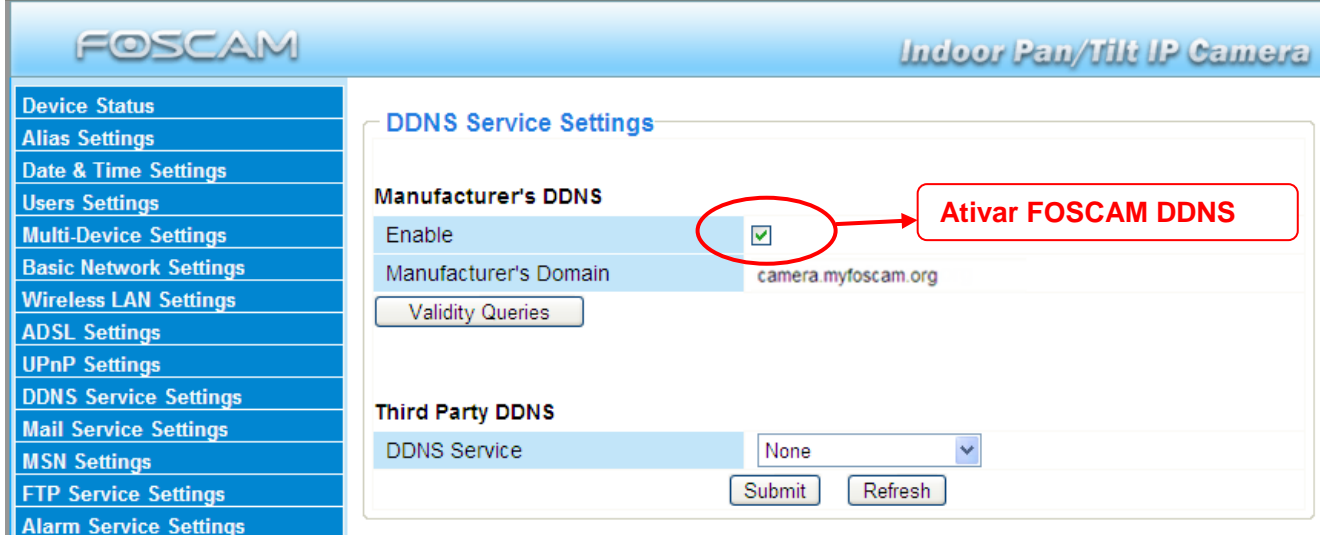

Imagem 2.6 – Janela de ajustes de Serviço DDNS

Agora você poderá utilizar http:// **nome do domínio + Porta HTTP** para acessar a câmera via internet.

Utilizemos o hostname **camera.myfoscam.org e o número de porta HTPP 88** por exemplo, o link de acesso da câmera via internet seria http:// camera.myfoscam.org:88

Por gentileza lembre-se de que o nome de domínio da Foscam é gratuito por 3 anos. Após este período, torna-se necessário pagar por ele.

Na opção de Ajustes de serviço de DDNS (**DDNS Service Settings)**, clique em **Validity Queries** para verificar a validade e você verá o link renovado.

#### **Nota**

Se você quiser utilizar um domínio de terceiros, por gentileza leia sobre os Ajustes de Serviço DDNS **(DDNS Service Settings)** no Manual do Usuário para ver como pode ser feito.

# **6. Outros Ajustes**

#### **Segurança**

Na primeira vez que você fizer o login da câmera, por gentileza vá para o painel "**Users Settings**" e apague o nome de usuário ou password para prevenir que invasores conectem-se ao dispositivo. O usuário de fábrica é "admin" e não há senha.

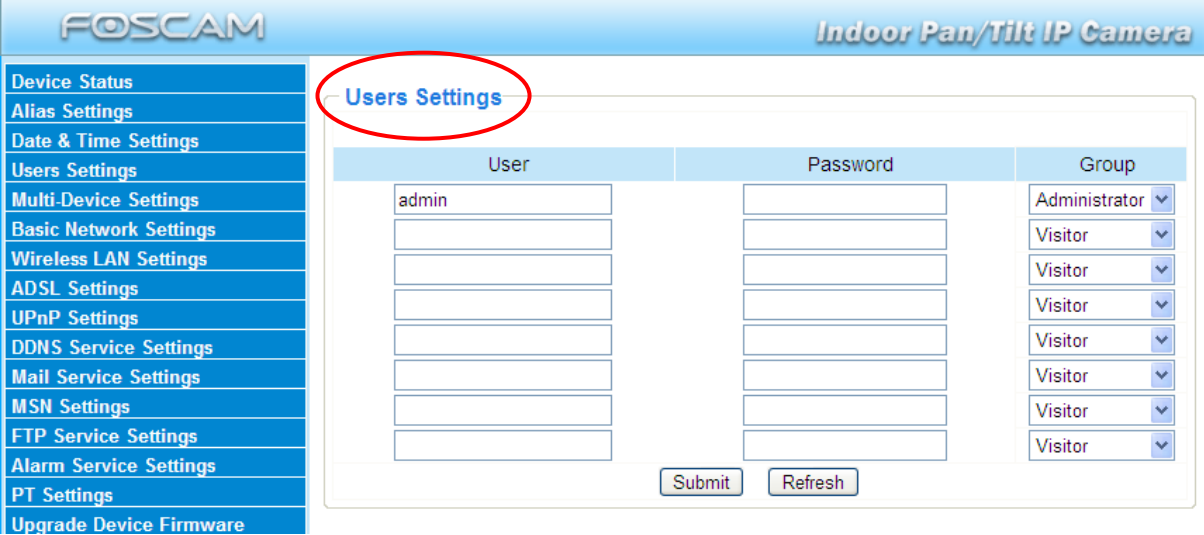

#### **Parabéns!**

Você terminou a instalação rápida da sua câmera.

**Para demais ajustes, por gentileza refira-se ao manual do usuário que está no CD de instalação, lá você também encontra ajustes avançados de software como ajustes de alarme, ajustes de serviço de e-mail, ajustes de alias, etc...**

**Se você tiver problemas com as câmeras FOSCAM IP, por gentileza primeiramente contate seu revendedor para solucionar as suas dúvidas. Se o revendedor não conseguir resolver suas dúvidas, por gentileza entre em contato com [tech@foscam.com](mailto:tech@foscam.com)**

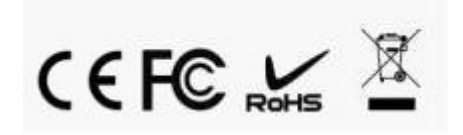